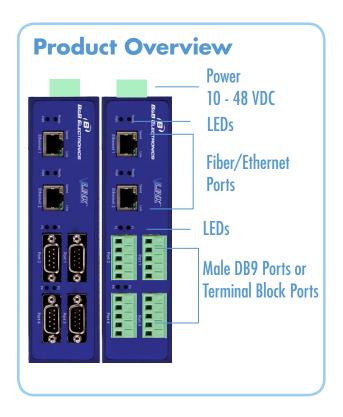

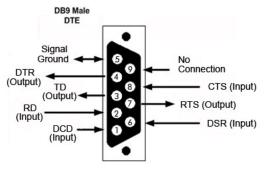

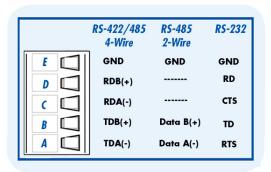

| LEDs                    |       |                               |       |
|-------------------------|-------|-------------------------------|-------|
| Power                   | Off   | Power is not connected        |       |
|                         | On    | Power is connected            | Ready |
| Ready                   | Off   | System is in Console Mode     |       |
|                         | Blink | System is in Normal Mode      |       |
| P (1 - 4)               | Blink | Data present on serial port   | PWR   |
| RJ45 Ethernet Port LEDs |       |                               | Speed |
| Speed                   | Off   | 10BaseT connection            |       |
|                         | On    | 100BaseTX connection          |       |
| Link                    | On    | Ethernet connected            | F     |
|                         | Blink | Data present on Ethernet port |       |

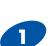

# Set Up Hardware

- 1. Power the device.
- 2. Connect the top RJ45 or optical connector to a network drop using a standard network cable. (The RJ45 ports on the model shown are interchangeable. One may used for pass-through Ethernet.)
- 3. Connect the Serial Device(s). RS-232 with DB9: straight-through for DCE device. Null modem for DTE device. RS-422/485 with terminal blocks.

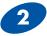

# Install/Setup

- 1. Use included CD to install Vlinx Modbus Gateway Manager. If Autorun does not start, go to "My Computer" and select the CD drive. You will see a Vlinx MESR icon. Double-click it to launch the installation.
- 2. To open Vlinx Modbus Gateway Manager: click Start\Programs\B&B Electronics\Vlinx\Vlinx Modbus Gateway Manager.

If the device does not connect, cycle (unplug-replug) the power, then try again.

- 3. To configure via the network, select "Network".
- 4. If you know the IP address, select "The device is at this address," and type in the IP address. If not, select "I don't know the IP address of the device." Click Connect.

(Alternative Method: Open a web browser and type the IP address of the Gateway in the Address Bar. When the Gateway is found the Login window will appear.)

5. Click "Login". Password is blank from factory. No password is necessary to operate the MESR unit. The Configuration/General page appears.

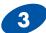

### Set Up Network

"I want DHCP" is preselected to set up the network using dynamic IP addressing. The Gateway is set up at the factory to receive an IP assignment from a DHCP Server.

- 1. If a DHCP Server is not available on your network, it will default to 169.254.102.39.
- 2. If a DHCP server is not available and the default address does not work on your PC, change your PC network settings to IP Address: 169.254.102.1, Subnet Mask: 255.255.0.0, Default Gateway: 169.254.1.1.

If you are not able to use these settings in your installation, refer to the User's Manual for directions to change the Gateway's TCP/IP settings.

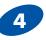

# If You Wish to Set Up TCP

Note: The Vlinx Modbus Gateway Manager software contains default parameter values that are common to most Modbus networks.

### **TCP Settings:**

"Connect to port" identifies TCP port used in TCP client mode. Valid range is 1 to 65535. Default is 502.

Response timeout is the maximum response time. Valid range is from 1 to 65535. Default is 100ms.

### **TCP Server Settings:**

"Listen on port" identifies TCP port in TCP server mode. Valid range is from 1 to 65535. Default is 502.

"Limit the number of connections" controls the number of simultaneous TCP clients that can be connected. Connection Filter Mode options like "allow everyone," "allow specific IP address" and "allow a range of IP addresses" control which TCP clients can connect.

# **Troubleshooting**

The primary check for correct operation is the device LEDs.

For advanced information, see the Configuration Manager menu, at the top of Vlinx Modbus Gateway screen.

Select **Diagnostic** for a check of communications status with attached MESR424 device, and then select the device for which the communications check is desired. A report of reply times and ping statistics is generated and can be saved.

Select **Monitor** to review activity logs of attached MESR424 devices, then select the device for which logged information is needed.

Logged information includes **Time**, **Source & Destination**, **Type of Event**, **Subscriber ID**, **Data Collected**, and **Information** the Vlinx Modbus Gateway Manager program has gathered since current login of the affected device.

# Mode Switch Result Hold in for 0 - 2 seconds Initiates a Hardware Reset Hold in for 2 - 10 seconds Enters Console Mode Hold in for over 10 seconds Reset to factory defaults

### **Recommended Accessories**

### PS12BVLB-INT-MED

**Power Supply** 

http://www.bb-elec.com/Products/Powe Supplies-Accessories/Wall-Transformer-Power-Supplies/Power-Supplies.gspx

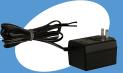

### DFMM-LCLC

Fiber Cabl

http://www.bb-elec.com/Products/Power-Supplies-Accessories/Fiber-Optic-Cables/ Multi-mode-Fiber-Optic-Patch-Cables.aspx

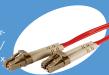

### 232NM9

Null Modem Crossover Cable for DTE to DTE connection

http://www.bb-elec.com/Products/Powe Supplies-Accessories/Serial-Cables/Null Modem.asov

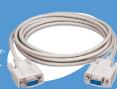

# **Fast Easy Answers**

You can use your smart phone to access complete documentation on our website. Simply scan the code to the right.

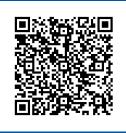

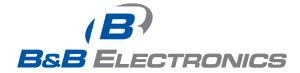

1-888-948-2248 | Europe: +353 91 792444

www.bb-elec.com

707 Dayton Road | PO Box 1040 | Ottawa, IL 61350 Phone: 815-433-5100 | Fax: 815-433-5109 www.bb-elec.com | E-mail: info@bb-elec.com

© 2012 B&B Electronics Manufacturing Company

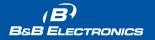

QUICK START GUIDE

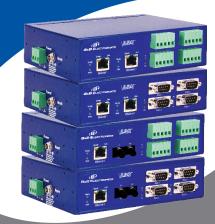

# MESR424

Industrial MODBUS Ethernet to Serial Gateways

# **✓** First Things First...

Before you begin, be sure you have the following:

- MFSR424
- CD with software and manuals
- Mounting accessories kit

Additional items **required** but not included:

- ☐ Ethernet cable(s)
- □ Null modem cable(s)
- Power Supply for terminal block or barrel connector

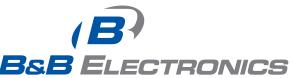

Fast and easy on the web: www.bb-elec.com

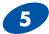

# Set Up Serial Port

Note: The Vlinx Modbus Gateway Manager software contains default parameter values that are common to most Modbus networks.

- 1. Change the Description of the serial port if needed.
- 2. Set the Mode to RS-232, RS-422 (4-wire), RS-485 (2-wire) or RS-485 (4-wire).
- 3. Set the Baud Rate to control the speed of the port. Valid rates range between 75 and 230.4k bits per second.
- 5. Set the Data Bits to control the number of bits in each character. Only 8 bits is valid when the protocol of the device connected to the port is RTU.
- 4. Stop Bits controls the number of bits for end of character.
- 5. Parity controls the error checking mode, with options of No Parity, Odd, Even, Mark and Space.

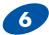

### Set Up Modbus Port

Select the Attached as Master or Slave.

- Select the Modbus protocol to be used, either RTU or ASCII.
- 2. As needed, check option boxes for "Enable Modbus broadcast, "Enable OBh Exception" and "Enable serial message buffering."
- 3. Select from 0 to 5 Modbus Serial Retries.
- 4. Enter Milliseconds Modbus Message Timeout, from 1 to 65535.
- 5. Enter Milliseconds TX Delay, from 1 to 65535.
- 6. Set up additional Modbus ports the same way.

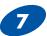

### Set Up Port ID Remap

Use this screen if Modbus Slave IDs are to be remapped. On each line select a range of serial ports to remap.

**1st box** - enter the first serial port of the range to remap FROM. Valid port IDs range from 1 to 247. **2nd box** - enter the last serial port of the range to remap.

**3rd box -** enter starting ID of the range to remap TO.

**4th box** - auto fills based on ranges entered in the first three columns.

Set up additional ports the same way.

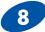

### **Setup Modbus ID Routing**

Use this screen if Modbus Slave IDs are to be rerouted

On each line select the range of IDs to re-route.

**1st box -** enter the starting ID. Valid IDs range from 1 to 247.

2nd box - enter the last ID of the range to re-route.
3rd box - enter the IP Address or Port that has slave devices attached.

**4th box** - shows the IP address of the slave device, if an IP address is chosen in the third box.

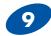

# **Setup Modbus Priority**

Use this screen if Modbus Priority is to be set. Enter up to five different priorities, based on Originating IP Address, Modbus ID, Modbus Function Code, or a combination of these.

Modbus ID has a valid range from 1 to 247.

Function Code has a valid range from 1 to 99.

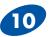

# Finish and Log Out

If you have completed the configuration, click Save to save the configuration to the serial server. Allow 15 seconds for the Gateway to reboot.

Click "Connect." You should see a list of all devices on the network, including your new device. If you do not see your new device, please refer to the Troubleshooting tips.

You may now log out.

### Information - FCC rules

This device complies with Part 15 of the FCC rules. Operation is subject to the following two conditions:

- (1) This device may not cause harmful interference.
- (2) this device must accept any interference that may cause undesired operation.

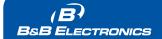

QUICK START GUIDE

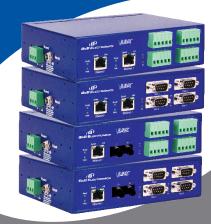

MESR424
Industrial MODBUS
Ethernet to Serial Gateways